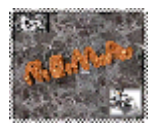

## **Un módulo de análisis visual de items para el paquete estadístico ViSta**

Rubén Ledesma<sup>1</sup>, J. Gabriel Molina<sup>2</sup>, Pedro M. Valero<sup>2</sup> y Forrest W. Young<sup>3</sup> e-mail: Gabriel.Molina@uv.es <sup>1</sup> Universidad Nacional de Mar de Plata, Argentina; <sup>2</sup> Universidad Valencia; <sup>3</sup> University of North Carolina at Chapel Hill, USA

# **RESUMEN**

En este trabajo se presenta una aplicación informática con métodos numéricos y visuales para el análisis psicométrico de items que ha sido desarrollado para ser utilizada como módulo del paquete estadístico ViSta. Con la versión inicial de este módulo no se ha pretendido desarrollar un "software" psicométrico completo, sino una aplicación informática experimental gratuita y abierta, que sirva de base para el desarrollo de aplicaciones psicométricas basadas en métodos de visualización estadística. La aplicación que presentamos incluye diversos métodos clásicos en el análisis de las propiedades psicométricas de los items y del test en su conjunto. Tales métodos pueden ser ejecutados obteniéndose los resultados al modo de otros programas existentes orientados al análisis de items, o bien, mediante un recurso gráfico denominado "spreadplot" (gráfico extendido) que permite, de forma gráfica e interactiva, tanto la especificación de los análisis de interés como la visualización de los resultados de los mismos.

**Palabras clave:** análisis de items, programa informático, gráficos estadísticos, visualización de datos.

## **ABSTRACT**

This paper presents a plugin for the ViSta statistical program supporting numerical and graphical methods oriented to psychometric item analysis. This plugin is not supposed to be a comprehensive software, but an open, free software that can serve as the bed for the development of new psychometric resources based on visual-oriented methods. We have implemented in this computer application several classical methods in psychometric item analysis. Two ways of presenting the results are available to the program user: a report of numerical information about the analysis executed in the way many classical programs do; and, more innovatively, a visualization of the results of the analysis based on spreadplots, a ViSta graphical concept consisting of linked and dynamic plots that allows a visual and interactive analysis.

**Keywords:** item analysis, computer software, statistical graphics, data visualization.

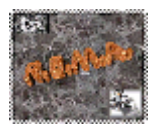

# **1.- Introducción**

El programa que presentamos en este artículo ha sido desarrollado para funcionar como módulo ("plugin") de ViSta ("The Visual Statistics System"), un "software" académico gratuito, diseñado y desarrollado por el profesor Forrest W. Young (Young, 2002). Se trata de un sistema originalmente planteado con el objeto de respaldar el desarrollo e investigación en métodos de visualización estadística y que se caracteriza por ser abierto en su concepción, esto es, los usuarios interesados pueden desarrollar e incorporar adiciones al sistema, como es el caso del módulo que aquí se presenta. ViSta no sólo esta pensado para usuarios avanzados; el programa puede ser utilizado por un amplio rango de usuarios, desde investigadores y docentes hasta estudiantes que se inicien en el análisis de datos.

Una de las principales características de ViSta y, consecuentemente, también del módulo que aquí presentamos, es la incorporación de gráficos dinámicos o de manipulación directa (Cleveland y McGill, 1988; Cleveland, 1993). Los gráficos dinámicos son imágenes estadísticas computerizadas diseñadas para responder a manipulaciones directas del usuario. Es decir, el usuario ejerce una acción sobre la imagen y esta responde produciendo un cambio en tiempo real. Así, el analista puede manipular, cambiar o transformar una determinada representación gráfica de los datos -o un conjunto de representaciones, si se trata de múltiples gráficos ligados. Lo interesante desde el punto de vista estadístico, es que estos métodos incrementan la capacidad exploratoria y el dinamismo en la visualización de datos.

ViSta maximiza la utilidad de los gráficos dinámicos mediante los "spreadplots" (gráficos extendidos), un concepto de visualización estadística basado en una estructura de múltiples gráficos de carácter dinámico y vinculados entre sí, especialmente creados para visualizar un determinado tipo de datos, transformación o modelo estadístico y, eventualmente, para realizar sesiones de análisis de forma interactiva (Young, Valero, Faldowsky y Bann, 2000). Dicha concepción explota al máximo las capacidades de los gráficos dinámicos, sobre todo la propiedad del 'ligado' entre ellos, potenciando su utilidad como herramientas de análisis (Wills, 2000). ViSta dispone de una amplia variedad de gráficos extendidos para visualizar datos (numéricos, categóricos, etc.), transformaciones (Boc-Cox, "folded-power", etc.) y modelos estadísticos (ANOVA, regresión, componentes principales, etc.). En esta misma línea, el módulo que presentamos integra diversos gráficos extendidos especializados para realizar diferentes análisis psicométricos.

#### **2.- Capacidades y funcionamiento**

Se ofrece en este apartado una descripción de las capacidades principales del programa, así como del modo en que se presenta al usuario su aplicación, para lo que se van a plantear cuatro subapartados que hacen referencias a aspectos diferenciados del funcionamiento del mismo.

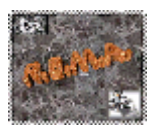

## **2.1.- Datos**

Teniendo en cuenta que el módulo que presentamos ha sido diseñado para funcionar integrado en el paquete estadístico ViSta, el fichero de los datos del test a analizar puede ser creado de forma sencilla utilizando la planilla de datos de ViSta (tipo hoja de cálculo), o bien, importarse en formato de texto tras su creación en otro programa. El "input" del análisis debe ser una matriz multivariada de datos numéricos, donde las filas representan a los sujetos y las columnas a los items del test. Las puntuaciones totales para cada sujeto son obtenidas, por defecto, como sumatorio simple de las puntuaciones en los items. La Figura 1 muestra una imagen de la presentación principal de ViSta tras haber sido abierto un archivo de datos de ejemplo, apropiado para el análisis de items. En esa imagen puede verse la estructura básica del interfaz de usuario de ViSta, el cual incluye: (1) una barra de menús en que se organizan grupos de comandos para editar, transformar, analizar, obtener ayuda, y otras funciones; (2) el mapa de trabajo o "WorkMap", bajo la barra de menús, que representa gráficamente los pasos realizados en la sesión de análisis (en la Figura 1 muestra en estos momentos la existencia de un archivo de datos abierto); (3) un panel de selección, en la parte derecha, que muestra y permite escoger las variables (items, en este caso) y observaciones (sujetos) del archivo de datos abierto sobre las que se quieran ejecutar determinadas funciones; (4) una planilla de datos que permite visualizar y editar los datos del archivo abierto o, también, crear un nuevo archivo de datos; y (5) una ventana de comandos, en la parte inferior, para que los usuarios avanzados puedan ejecutar órdenes en línea.

| ViSta - The Visual Statistics System                                       |                   |                      |                   |                          |                   |                                       |                           | $\Box$ olxi                  |
|----------------------------------------------------------------------------|-------------------|----------------------|-------------------|--------------------------|-------------------|---------------------------------------|---------------------------|------------------------------|
| Data Transform Analyze Model Options Help Window<br>Edit<br>File           |                   |                      |                   |                          |                   |                                       |                           |                              |
|                                                                            |                   | $+ -x + 1$           | $+ -x + 1$        | $+ -x + 1$<br>$+ -x + 1$ | キーメチニ             |                                       |                           | □Help □In □Out □Cancel □None |
|                                                                            | <b>ANOVA</b>      | Regres UniTest Homls |                   | Freqs<br>PrnCmp          | MulReg            | 0 <sub>b</sub> <sub>51</sub>          |                           | Item1 (Numeric)              |
|                                                                            |                   |                      |                   |                          |                   | 0 <sub>b</sub> <sub>5</sub>           |                           | Item2 (Numeric)              |
|                                                                            |                   |                      |                   |                          |                   | 0 <sub>b</sub> <sub>s</sub>           |                           | Item3 (Numeric)              |
| Ed-Scale#1                                                                 |                   |                      |                   |                          |                   | 0 <sub>b</sub> < 4                    |                           | Item4 (Numeric)              |
|                                                                            |                   |                      |                   |                          |                   | 0 <sub>b</sub> 55                     |                           | item5 (Numeric)              |
|                                                                            |                   |                      |                   |                          |                   | 0bs6                                  |                           | Item6 (Numeric)              |
|                                                                            |                   |                      |                   |                          |                   | 0 <sub>b</sub> 57                     |                           | Item7 (Numeric)              |
|                                                                            |                   |                      |                   |                          |                   | $0b s$ 8                              |                           | Item8 (Numeric)              |
|                                                                            |                   |                      |                   |                          |                   | 0 <sub>b59</sub><br>0 <sub>b510</sub> |                           |                              |
|                                                                            |                   |                      |                   |                          |                   | 0 <sub>b</sub> < 11                   |                           |                              |
| ISIA                                                                       |                   |                      |                   |                          |                   | 0 <sub>b</sub> <sub>512</sub>         |                           |                              |
|                                                                            |                   |                      |                   |                          |                   | Obs13<br>٠                            |                           |                              |
|                                                                            |                   |                      |                   |                          |                   |                                       |                           |                              |
| □Help □Save ■Lock □Maximize                                                |                   |                      |                   |                          |                   |                                       |                           |                              |
| Type:MulVar                                                                | Item1             | Item <sub>2</sub>    | Item3             | Item4                    | item5             | Item6                                 | Item7                     | Item8                        |
| Size: 31 X 8                                                               | Numeric           | Numeric              | Numeric           | Numeric                  | Numeric           | Numeric                               | Numeric                   | Numeric                      |
| 0 <sub>b</sub> 51                                                          | 1.00 <sub>1</sub> | 6.00 <sub>1</sub>    | 1.00 <sub>1</sub> | 1.00 <sub>1</sub>        | 2.00 <sub>1</sub> | 1.00 <sub>1</sub>                     | 4.00 <sub>1</sub>         | 1.00                         |
| $0b$ s <sub>2</sub><br>Obs3                                                | 1.00 <sub>1</sub> | 1.00'                | 2.00'             | 1.00 <sub>1</sub>        | 1.00!             | 1.00'                                 | 2.00 <sub>1</sub><br>3.00 | 1.00<br>1.00                 |
| 0 <sub>b</sub> <sub>54</sub>                                               | 1.00<br>7.00      | 1.00!<br>2.00?       | 2.00<br>2,00      | 1.00!<br>1.00            | 3.00<br>2,00      | 1.00<br>5.00?                         | 2,00                      | 1.00                         |
| Obs5                                                                       | 2.00              | 2.00                 | 3.00?             | 2.00                     | 2.00?             | 2.00                                  | 1.00                      | 2.00                         |
| 0bs6                                                                       | 2.00              | 2.00                 | 3.00              | 2.00?                    | 3.00              | 3.00 <sub>1</sub>                     | 3.00                      | 2.00                         |
| 0 <sub>b</sub> 57                                                          | 3,00              | 2.00 <sub>1</sub>    | 4.00 <sub>1</sub> | 2.00 <sub>1</sub>        | 4.00 <sub>1</sub> | 3.00 <sub>1</sub>                     | 4.00 <sub>1</sub>         | 3.00                         |
| lūhs8                                                                      | 3. OO A           | 1. nn.i              | 4 nni             | 2. OO i                  | 3. OO i           | 3. no.i                               | s nni                     | 3.00                         |
| $\left  \cdot \right $                                                     |                   |                      |                   |                          |                   |                                       |                           |                              |
| ; Loading<br>DataFile: c:\vistauser\scale-data.lsp                         |                   |                      |                   |                          |                   |                                       |                           |                              |
| File length is 1650 characters.<br>DataStep created data object Ed-Scale#1 |                   |                      |                   |                          |                   |                                       |                           |                              |
| OpenData processing time: 0.1 seconds.                                     |                   |                      |                   |                          |                   |                                       |                           |                              |
|                                                                            |                   |                      |                   |                          |                   |                                       |                           |                              |

Figura 1: Interfaz de usuario principal del programa ViSta.

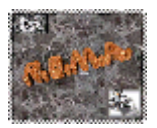

## **2.2.- Análisis**

El módulo que presentamos permite llevar a cabo diversos análisis de tipo psicométrico que pueden ser resumidos en las siguientes categorías: (1) estadísticos descriptivos para los items y el test (medidas de posición, variabilidad, asimetría, curtosis, etc.); (2) evaluación del efecto de la eliminación de items individuales sobre los estadísticos descriptivos del test (medidas de posición si el ítem es eliminado, etc.); (3) correlaciones entre items, ítem-total e ítem-total corregido; (4) análisis de la fiabilidad como consistencia interna (coeficientes alfa de Cronbach, Rulon, Guttman y Theta basado en componentes principales); (e) estimación de la fiabilidad si el test es ampliado (fórmula de Spearman-Brown); (f) calculo y normalización de puntuaciones totales (puntuaciones brutas y estandarizadas Z y T, matrices de puntuaciones basadas en la eliminación sucesiva de items); (g) errores estándar y estimación de puntaciones (error estándar de medida y error estándar de estimación; estimación de puntaciones e intervalos de confianza para puntaciones observadas y puntaciones verdaderas).

#### **2.3.- Resultados**

Los resultados del análisis que se lleve a cabo pueden presentarse, bien en forma

```
MODEL: Scale Analysis
Number of observations: 31
Number of Items: 8
Item labels: (Iteml Item2 Item3 Item4 item5 Item6 Item7 Item8)
                   * Descriptive for Items *
TTEMS
                                \rm{Var}3+DdMean
                                                  Skewness Kurtosis
                   3.4523.8561.9640.303Iteml
                                                             -1.104\bar{3} , \bar{3}\,\bar{2}\,\bar{3}4.0260.556-0.989Item2
                                          2.006Item3
                    4.290
                              \texttt{2.813}1.677
                                                    -0.130-0.895It: <math>4</math>3.0322.221.494
                                                     0.454-0.472item5
                   3.1291.983
                                         1.4080.445-0.5902.3981.548
                                                              -0.841It em 6
                   3.2580.1713.8651.966
It em 7
                    4.258-0.020-1.1223.7743.3141.820-0.587Item8
                                                     0.288* Descriptive for the Scale *
                     Me an
                                 Var
                                             StDd
                                                       Skeomess
                                                                   Kurtosis
                              110.991
                                            10.5353 - 31 + 428.5160.099-0.619* Inter-item correlation *
                  Iteml
                                                Item4
                                                          item 5
                                                                    Item6
                                                                              Item?
                                                                                        Itemô
                            Item2
                                     Item3
                   1.00<br>0.39
                                       0.540.390.150.370.45Iteml
                                                 0.290.420.720.370.670.79Item2
                             1.000.440.420.52It em 3
                    0 , 5\,40.72\pmb{\mathtt{l}} . 00
                                                  0.590.600.770.940.290.440.591.000.360.440.280.63Item4
item 5
                    0.150.420.520.361.000.170.520.56\mathbf{0} , \mathbf{42}\textbf{0} . \textbf{44}0.171.00It em 6
                              0.370.500.500 . \bf{49}0 - 370 - 77It.em?
                              0.670.280.520.501.000.730.49Tt.em 8
                    0.450.790.940.630.560.731.00Average inter-item correlation: . 504
                    * Item-Total correlation *
Item-total correlation:
ITEMS
Iteml
                    0.615Item2
                    0 , 8\bot 30.944It.em?
                    0.649It em 4
```
Figura 2: Ejemplo de listado de resultados del programa en el análisis de ítems

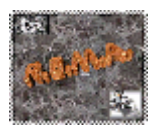

de listado, al modo en que lo suelen hacer otros programas orientados al análisis de items, o bien, visualizarse mediante un gráfico extendido o "spreadplot". En la Figura 2 se muestra un fragmento del primer tipo de presentación de resultados obtenido por nuestro programa para los datos de un test hipotético.

Alternativamente, los resultados de los análisis pueden visualizarse mediante un gráfico extendido o "spreadplot" (ver Figura 3), donde los gráficos que lo componen están vinculados entre sí, de modo que una acción sobre un gráfico producirá efectos en otros. De esa manera, es posible utilizar este recurso también como herramienta para ejecutar nuevos análisis y comparar los resultados de forma visual. Ello puede convertir en muy intuitiva y directa la tarea de sucesivamente ir comparando las propiedades psicométricas de diferentes subconjuntos de items del mismo test. La Figura 3 muestra el gráfico extendido obtenido para los datos de un test de ejemplo, en el que es posible visualizar conjuntamente información relativa a la distribución de las puntuaciones totales, las distribuciones de las puntuaciones en cada ítem, la fiabilidad del test basada en el coeficiente alfa de Cronbach y cómo ésta variaría en función de la longitud del test, entre otras. Los gráficos muestran los resultados obtenidos para los items seleccionados en la Lista de Items ubicada en la parte superior izquierda del gráfico extendido (por defecto, se muestra para todos los items).

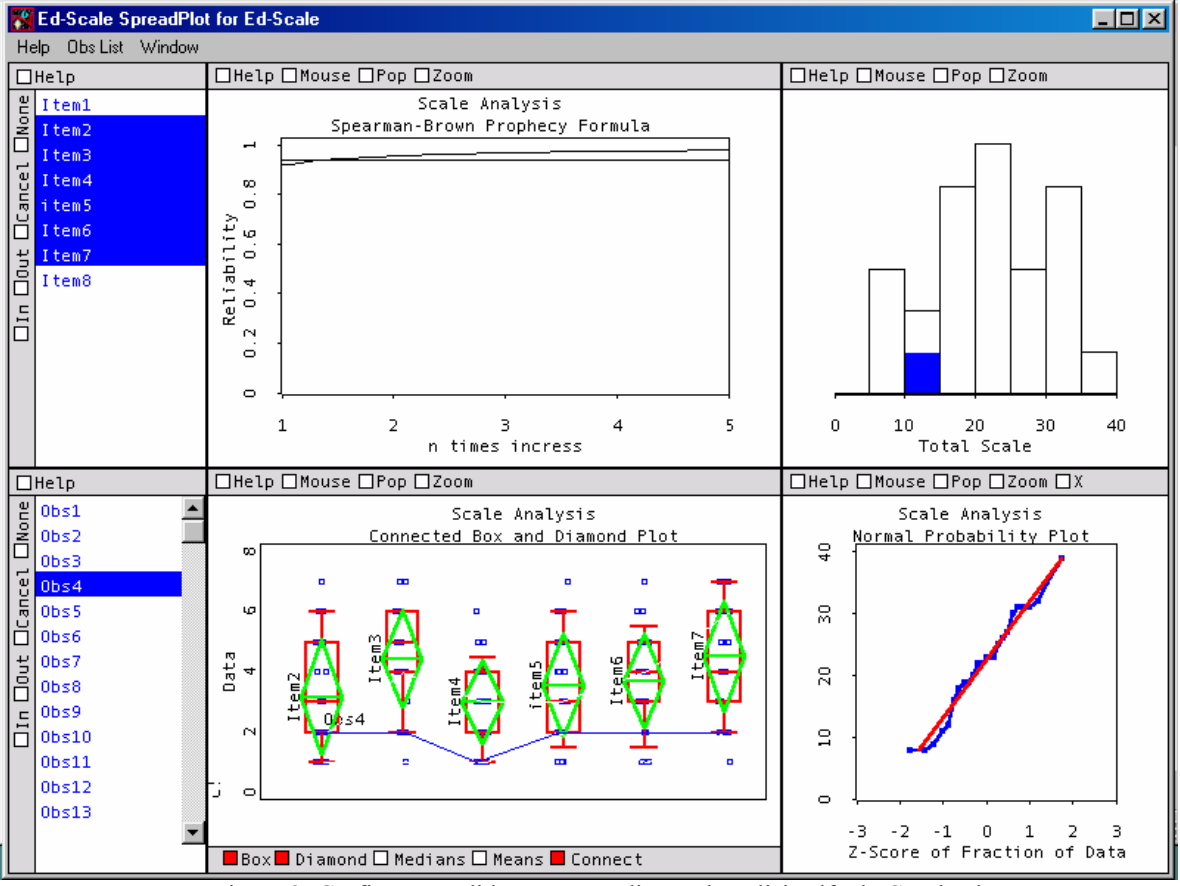

Figura 3: Gráfico extendido correspondiente al análisis alfa de Cronbach.

El módulo de análisis de items que presentamos en este trabajo incluye actualmente cuatro tipos de gráficos extendidos, que se obtienen dependiendo de la opción previamente escogida por el usuario del programa al seleccionar el comando 'Análisis de Items' en el

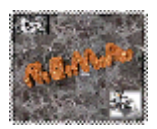

menú 'Análisis' de ViSta. A continuación se describen de forma resumida cada uno de estos cuatro gráficos extendidos genéricos:

Gráfico Extendido 1: Está compuesto por gráficos que permiten explorar y visualizar de forma dinámica estadísticos descriptivos de las distribuciones de las puntuaciones de los sujetos en los items y en el test en su conjunto, así como para selecciones específicas de items realizadas por el usuario en la lista de items. El método incluye una lista de items y una de observaciones, gráficos de cajas paralelas para los items y para las puntuaciones totales, y un plot de probabilidad normal para las puntuaciones totales.

Gráfico Extendido 2: Comparte cierta información con el anterior a la vez que ofrece nueva relativa al análisis de fiabilidad basado en el coeficiente alfa de Cronbach. El presentado en la Figura 3, ya brevemente descrito antes, es precisamente un ejemplo de este tipo de gráfico extendido. Como el resto de los gráficos extendidos, puede ser utilizado como una herramienta de análisis en si misma: seleccionando los items deseados en la lista de items, los gráficos muestran inmediatamente los resultados obtenidos para dicha selección. Adicionalmente, si se selecciona algún sujeto en la lista de observaciones, éste es resaltado en los gráficos correspondientes.

Gráfico Extendido 3: Está diseñado para visualizar los resultados de un análisis de fiabilidad basado en dos mitades (Figura 4). Por defecto, se obtiene para las dos mitades resultantes de considerar los items pares e impares pero, nuevamente, el gráfico extendido puede ser utilizado como una herramienta de especificación del análisis, pues seleccionando los items que se desee en la lista de items, el gráfico extendido se actualizará para los items escogidos. Incluye una lista de items y otra de observaciones, un gráfico de cajas paralelas para las dos mitades, un histograma de la distribución de las puntuaciones totales, un diagrama de dispersión de las puntuaciones en las dos mitades, y un gráfico con el valor del coeficiente de fiabilidad basado en este método y que permite visualizar el efecto del incremento en la longitud del test sobre dicho coeficiente.

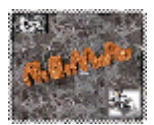

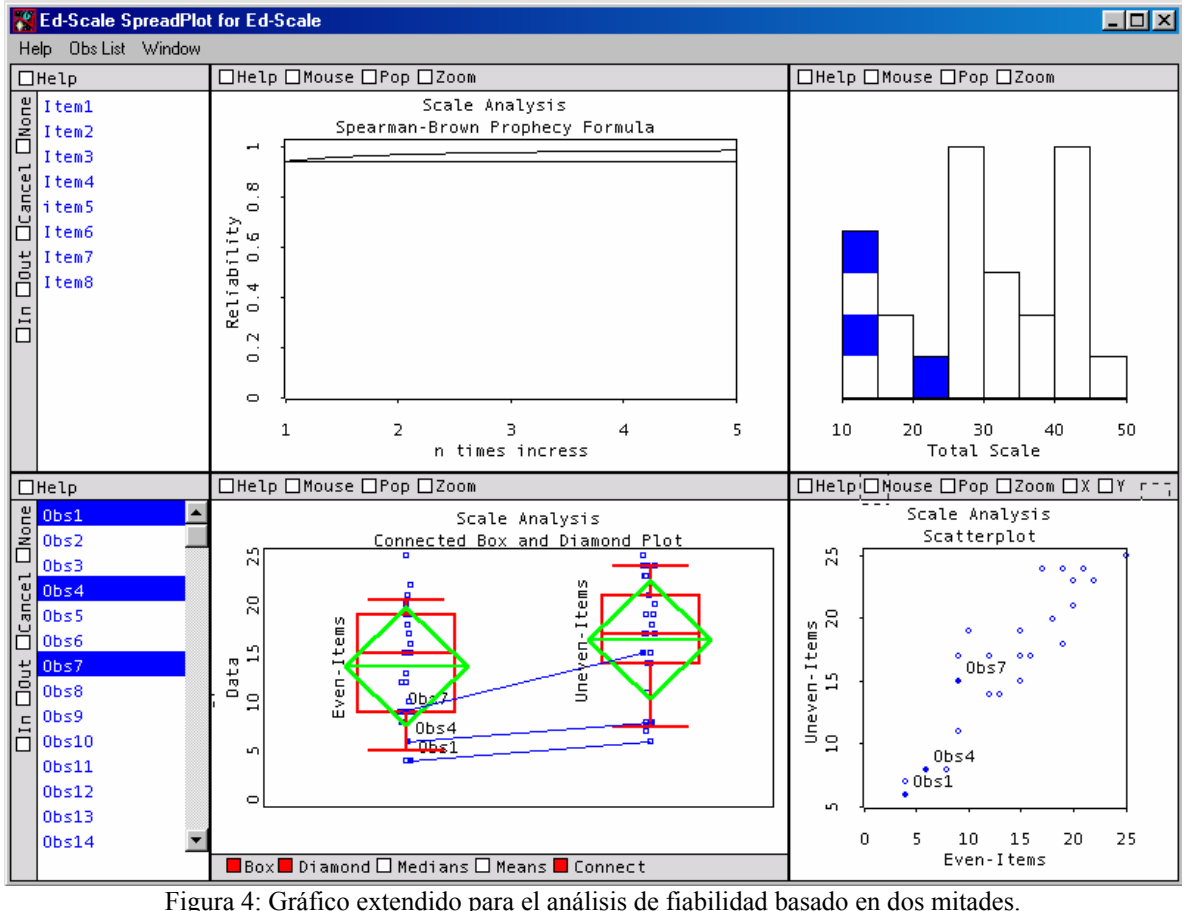

Gráfico Extendido 4: Permite visualizar los resultados de interés asociados a la obtención del coeficiente de fiabilidad Theta, calculado a partir del primer autovalor de un análisis de componentes principales sobre los datos del test. Este método es de utilidad para analizar la consistencia interna y para explorar el supuesto de unidimensionalidad. Incluye listas de items y de observaciones, un gráfico de cajas paralelas para las puntuaciones en los items, un histograma de las puntuaciones totales, un gráfico para visualizar theta y su relación con los autovalores de la solución, y un "scree plot" de estos últimos.

## **2.4.- Creación de datos**

Adicionalmente, es posible crear archivos de datos nuevos a partir de algunos de los resultados obtenidos o transformaciones habituales de éstos, los cuales pueden ser salvados y utilizados en un análisis posterior. Estos datos pueden ser puntuaciones totales brutas o normalizadas, intervalos de confianza para puntaciones observadas, etc. (ver Figura 5). Adicionalmente, otras transformaciones especificas pueden ser aplicadas sobre el archivo de datos abierto utilizando las funciones disponibles en el menú 'Transformaciones' de ViSta.

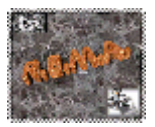

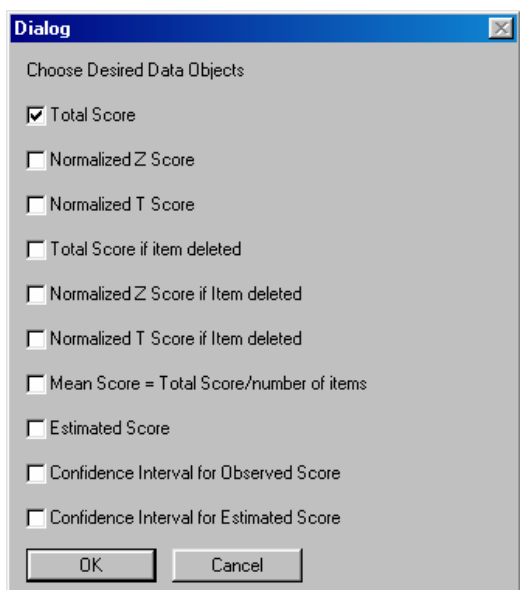

Figura 5: Opciones para la creación automática de datos.

#### **3.- Otros aspectos técnicos**

Lenguaje: El lenguaje de programación utilizado para el desarrollo de este módulo ha sido el XLISP-STAT, una implementación de Lisp-Stat (Tierney, 1990) basada en XLISP (Betz, 1988), un dialecto de libre distribución del lenguaje de programación LISP. XLISP-STAT es un entorno de programación estadístico orientado a objetos que, entre otras características, resulta especialmente potente en el desarrollo de métodos gráficos dinámicos en el análisis estadístico.

Plataforma: El módulo presentado funciona integrándolo en el paquete estadístico ViSta 6.4 para Windows (95, 98, NT y 2000), para lo cual es suficiente con que el código del módulo sea añadido al subdirectorio 'plugins' del directorio del ViSta. El programa no corre bajo Windows 3.x y tampoco está disponible actualmente para los entornos Macintosh y Unix, aunque existen versiones previas de ViSta que funcionan en estas plataformas.

Idioma: Si bien existen versiones previas del programa ViSta y documentación en castellano, ViSta 6.4 y el módulo aquí presentado sólo se encuentran disponibles por el momento en inglés.

Disponibilidad: Puede obtenerse gratuitamente solicitándolo a los autores o**,**  directamente**,** desde la dirección URL: www.mdp.edu.ar/psicologia/visual/item-test.zip. Para su funcionamiento debe instalarse previamente –si no se tiene ya instalado- el programa ViSta 6.4, disponible en la dirección URL: http://forrest.psych.unc.edu/research/index.html o, también, en el "mirror" de esta página en España en la dirección URL: http://www.uv.es/~prodat. En un futuro próximo probablemente ya se encuentre disponible la versión 7 de ViSta con el módulo aquí presentado ya integrado en la instalación del mismo.

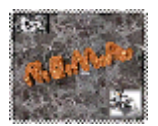

### **4.- Comentarios finales**

El módulo de análisis de items desarrollado por los autores posee ciertas características que lo diferencian de otros programas con el mismo objetivo disponibles en ciertos paquetes estadísticos como SPSS, STATISTICA o SAS. En primer lugar, es un programa incluido en un sistema no comercial y abierto, por lo cual no presenta limitaciones de acceso y, además, puede ser extendido por usuarios avanzados interesados en desarrollar sus propios métodos estadísticos. Otra diferencia importante es que, aparte de incluir recursos convencionales en el análisis de items, integra recursos gráficos novedosos que son utilizados, tanto para visualizar los resultados del análisis, como para llevar a cabo la especificación de los análisis a realizar. Estos métodos puede ser de utilidad en situaciones de análisis psicométrico que requieren una pauta de trabajo iterativa por parte del analista, algo común en este tipo de análisis -por ejemplo, en la comparación sucesiva de las propiedades psicométricas de subconjuntos de items de un mismo test.

Por sus características, el programa también puede ser un recurso didáctico de interés para la enseñanza de la psicometría. El docente puede utilizar los gráficos extendidos para realizar demostraciones gráficas de conceptos psicométricos, aprovechando las ventajas de las analogías gráficas como medio para incrementar la comprensión y aplicación de los mismos. Del mismo modo, se proporciona un entorno intuitivo y amigable para iniciar a los estudiantes en sesiones de análisis psicométrico.

En cuanto al desarrollo futuro, además de la posibilidad de mejorar ciertos aspectos de los métodos existentes y ampliar sus capacidades, se esta trabajando en dos líneas adicionales: la creación de procedimientos para la corrección automatizada de tests y la incorporación de métodos de análisis asociados a la Teoría de Respuesta al Ítem. Ambos probablemente requieran del desarrollo de nuevos módulos con sus propias capacidades.

## **5.- Referencias**

- Betz, D. (2001). *XLISP* [lenguaje de programación]. Disponible en línea en URL: http://www.mv.com/ipusers/xlisper/.
- Cleveland, W. S. (1993). *Visualizing Data.* Murray Hill, NJ: AT&T Bell Lab..
- Cleveland, W. S. y McGill, M. E. (1988). *Dynamic graphics for statistics.* Belmont, CA.: Wadsworth.
- Tierney, L. (1990). *Lisp-Stat: An object-oriented environment for statistical computing and dynamic graphics.* New York: John Wiley & Sons.
- Wills, G. (2000). Linked data views. *Statistical Computing and Statistical Graphics Newsletter, 10,* 20-24.
- Young, F. (2002). *ViSta, the Visual Statistic System* [programa informático]. Disponible en línea en URL: http://forrest.psych.unc.edu/research/index.html

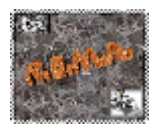

Young, F. W., Valero, P. M., Faldowsky, R. A. y Bann, C. (2000). *SpreadPlots*. Research Report Number 2000-4. Chapel Hill, NC: L. L. Thurstone Psychometric Lab. (University of North Carolina at Chapel Hill).